# **Outgoing**

## Ausgangsstücke

#### **Um die mit einem Geschäftsfall verknüpften Dokumente zu versenden, muss zum bestehenden Geschäftsfall ein Ausgangsstück**

**angelegt werden.** Sie öffnen dazu den Geschäftsfall und wechseln in den Inhaltsbereich. Über die Schaltfläche <Hinzufügen> im Fensterbereich rechts wird ein Ausgangsstück neu angelegt:

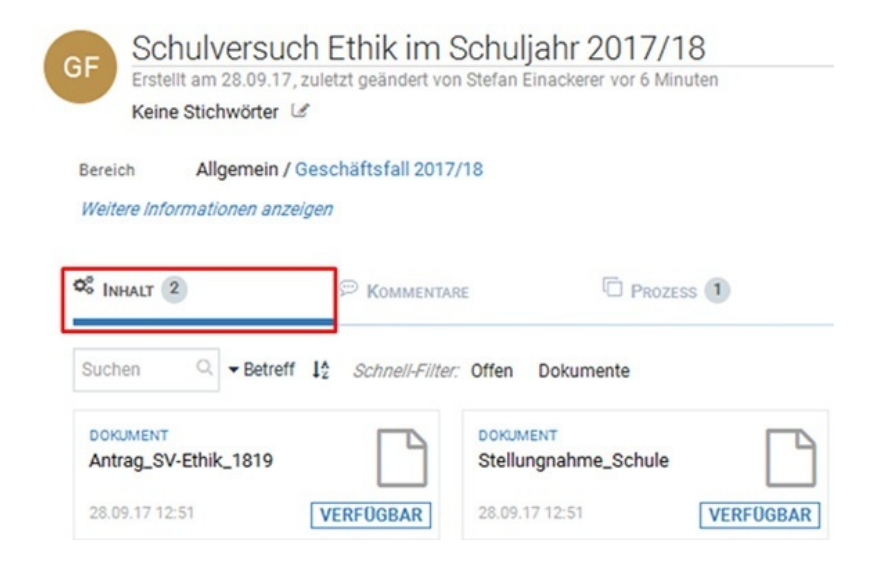

#### **Schritt 1: Inhaltsbereich des Geschäftsfalles (GF) öffnen**

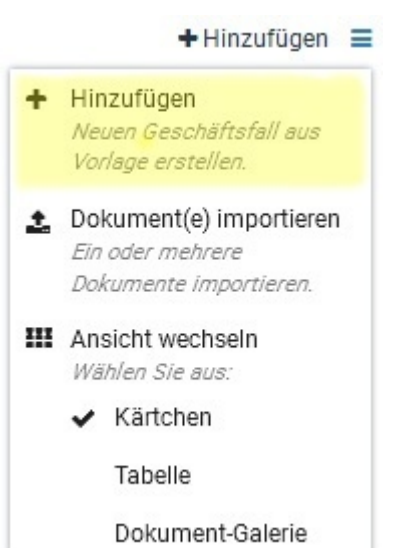

### **Schritt 2: Aktion <Hinzufügen> wählen, um ein Ausgangsstück anzulegen.**

Im folgenden Dialog wählen Sie die Formatvorlage "Ausgangsstück (AUS)" und ändern unter Umständen den Betreff. Sie können den Betreff auch in einem späteren Verarbeitungsschritt editieren.

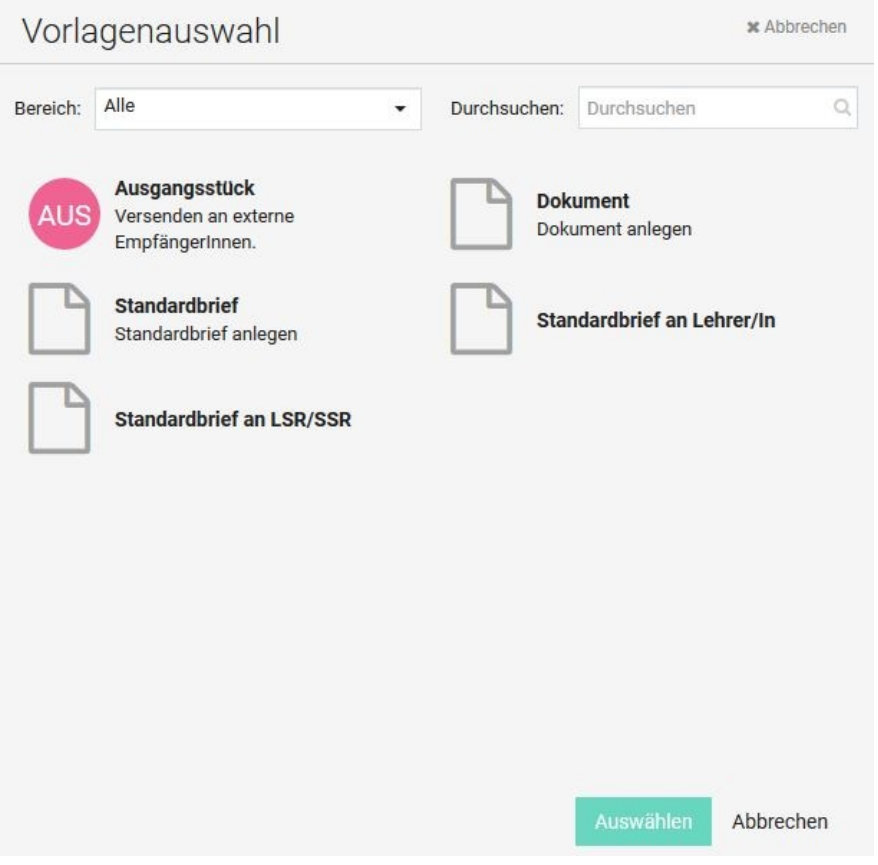

#### **Schritt 3: Vorlage <Ausgangsstück (AUS)> auswählen**

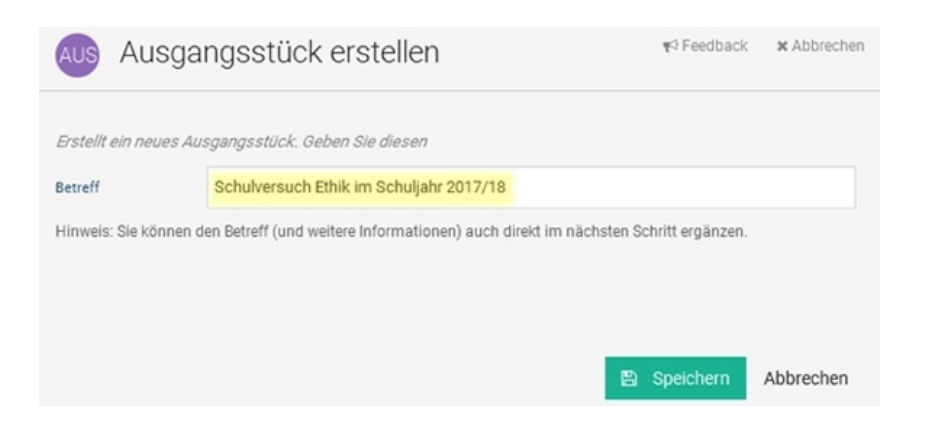

#### **Schritt 4: Betreffzeile pflegen**

Es wird nun das Dialogformular geöffnet, in das alle für das Versenden relevanten Informationen (z. B. Empfänger, Dokumente) eingegeben werden.

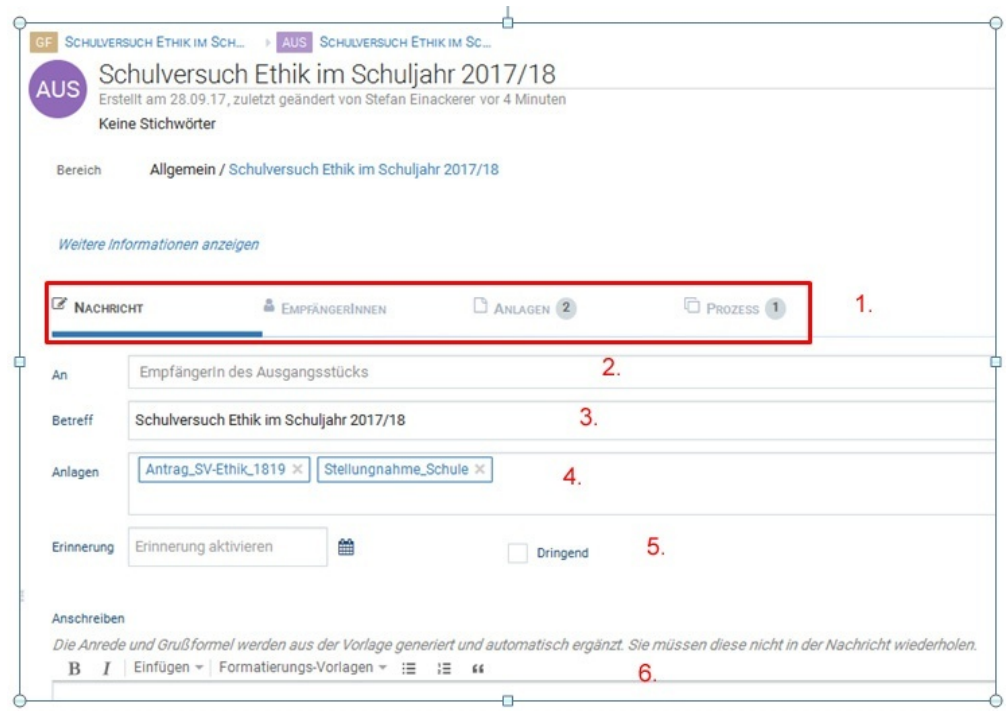

#### **Schritt 5: Sendeinformationen pflegen**

1) Abschnitte des Sendedialogs: Im Abschnitt <Nachricht> sind alle Sendeinformationen zusammen gefasst. In den Abschnitten <Empfängerinnen>, <Anlagen>, usw. können die jeweiligen Sendeinformationen detailliert werden.

2) Adressfeld <An>: Hier wählen Sie Empfängerinnen des Ausgangsstücks aus. Die verfügbaren Empfängerinnen erhalten Sie per Mausklick in das Feld.

3) Betreff-Zeile: Hier kann die Betreffzeile editiert werden.

4) Anlagen: Hier werden die Dokumente ausgewählt, die gesendet werden sollen. Mit einem Mausklick in das Feld erhalten Sie die für den Geschäftsfall verfügbaren Dokumente.

5) Verarbeitungsvermerke: Hier pflegen Sie Verarbeitungsvermerke wie z. B. "Dringend".

6) Texteditor: Hier können Sie ein Begleitschreiben erstellen. Dafür stehen auch einige Formatierungswerkzeuge (z. B. Fettschrift) zur Verfügung.

Unter <Anlagen> können mit Mausklick in das Feld die mit dem Geschäftsfall verknüpften Dokumente zum Senden hinzugefügt werden. Dokumente werden mit Klick auf **Cauffelden** entfernt werden.

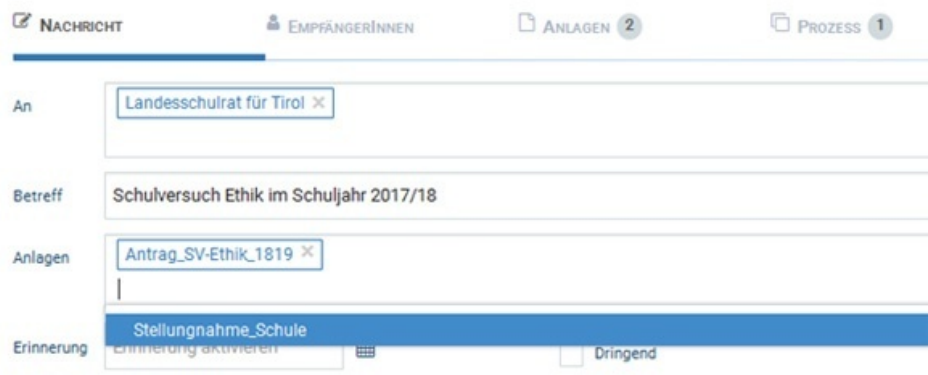

Um die mit einem Geschäftsfall verknüpften Dokumente zu versenden, muss zum bestehenden Geschäftsfall ein Ausgangsstück angelegt werden. Sie öffnen dazu den Geschäftsfall und wechseln in den Inhaltsbereich. Über die Schaltfläche <Hinzufügen> im Fensterbereich rechts wird ein Ausgangsstück neu angelegt:

Die Anrede und Grußformel werden aus der Vorlage generiert und automatisch ergänzt. Sie müssen diese nicht in der Nachricht wiederholen.  $\mathbf{B} = \mathbf{I} - \mathsf{E}\inf \mathsf{Ugen} \neq \mathsf{Formatierungs-Vortagen} \neq \exists \mathsf{E} - \mathsf{E}\mathsf{E} - \mathsf{E}\mathsf{E} - \mathsf{S}\mathsf{E}$  $\rightarrow$ Sehr geehrte Frau Landesschulinspektorin! Die Direktion der Höheren Lehranstalt für Tourismus Zell/Ziller übermittelt den Antrag auf Führung des Schulversuchs Ethik im Schuljahr ...

Die Empfänger/innen können auch in der Detailansicht im Abschnitt <Empfänger> über die Schaltfläche <Hinzufügen> (1.) zugeordnet werden. In der Auswahlliste wird die Empfänger/innen (2.) und die Versandart (3.) ausgewählt. Neben der Übertragung über I.Deal als sichere, verschlüsselte Versandart kann das Ausgangsstück auch per E-Mail übermittelt werden. Die Versandart "Postalisch" kennzeichnet den Versand als Papierdokument.

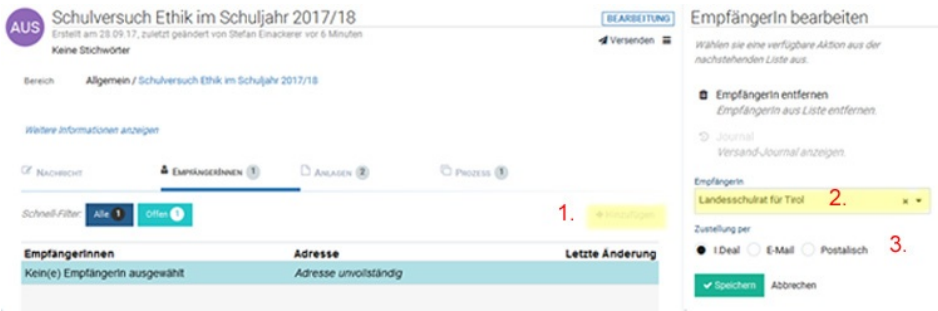

Um die mit einem Geschäftsfall verknüpften Dokumente zu versenden, muss zum bestehenden Geschäftsfall ein Ausgangsstück angelegt werden. Sie öffnen dazu den Geschäftsfall und wechseln in den Inhaltsbereich. Über die Schaltfläche <Hinzufügen> im Fensterbereich rechts wird ein Ausgangsstück neu angelegt:

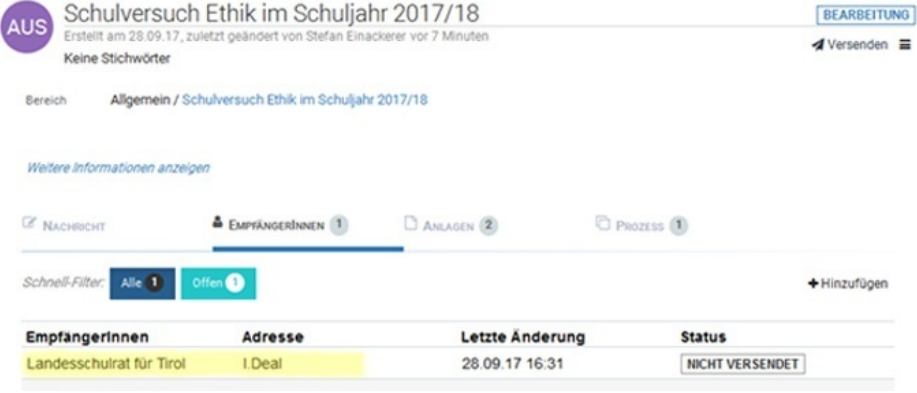

Im Abschnitt <Anlagen> können die Dokumente ausgewählt werden, die an die Empfänger/innen übermittelt werden sollen.

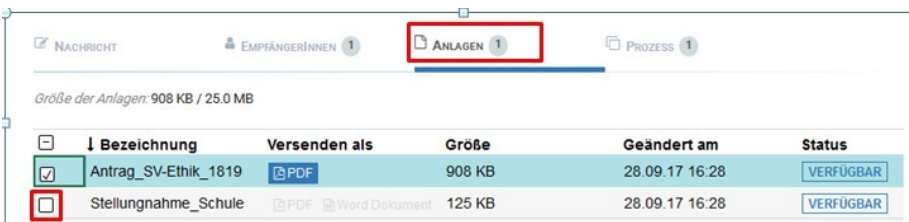

Der Sendevorgang wird über die Schaltfläche <Versenden> ausgeführt.

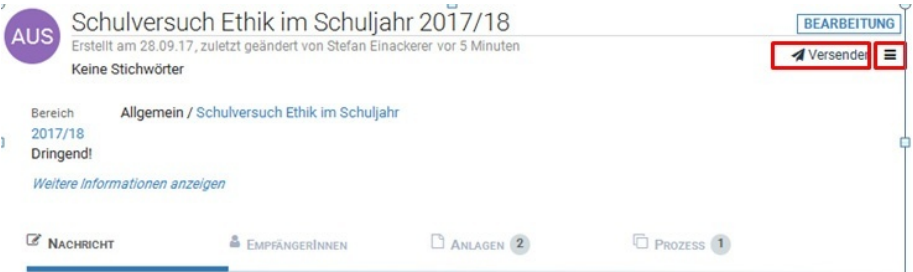

#### **Schritt 6: Versenden**

Wird das Optionsfeld **B**ISO.web Knowledge Base > Erste Schritte > ausgang-15.jpgverwendet, öffnet sich ein Listenfeld mit folgenden Optionen:

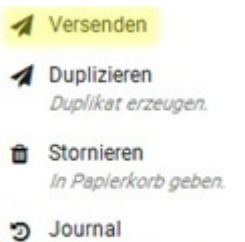

Journal anzeigen.

Der Sendevorgang wird über die Option <Versenden> ausgeführt. Mit der Option <Journal> kann das detaillierte Sendprotokoll abgefragt werden.

Das Ausgangsstück ist nun mit dem Geschäftsfall verknüpft und wird auch im Ordner <Ausgang> angezeigt:

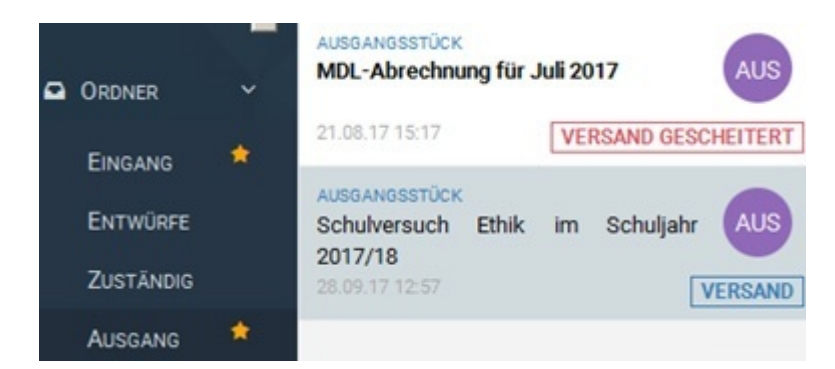

Anzeige im Ordner <Ausgang>

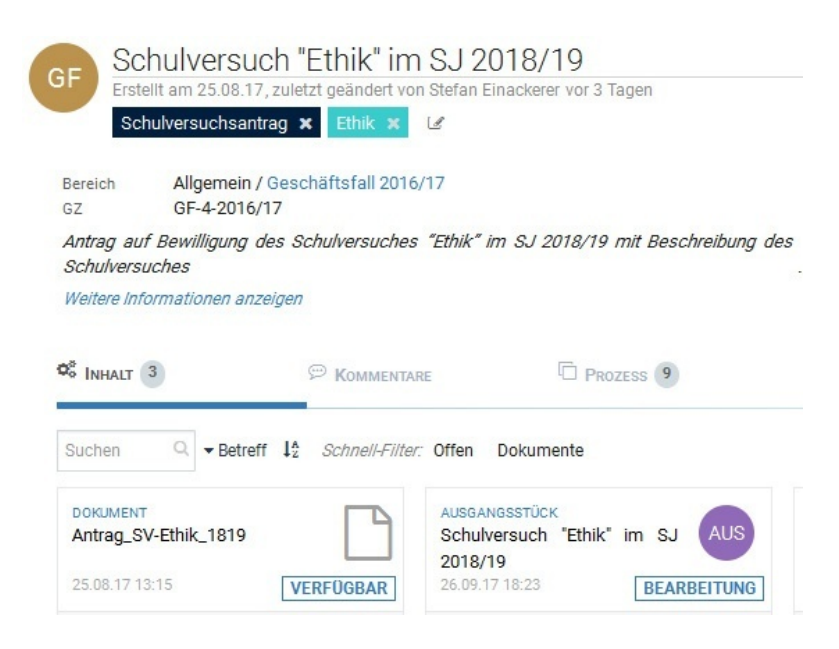

Verknüpfung des Ausgangsstücks (AUS) mit dem Geschäftsfall (GF)

#### **Ausschalten der PDF-Konvertierung beim Versenden**

Dokumente von Aussgangsstücken werden beim Versenden grundsätzlich in ein pdf-Format konvertiert. Soll das Dokument beim Empfänger im Originalformat (z. B. docx, xlsx) ankommen, kann die pdf-Konvertierung ausgeschalten werden.

Dazu wird im Ausgangsstück das Registerblatt <Anlagen> geöffnet.

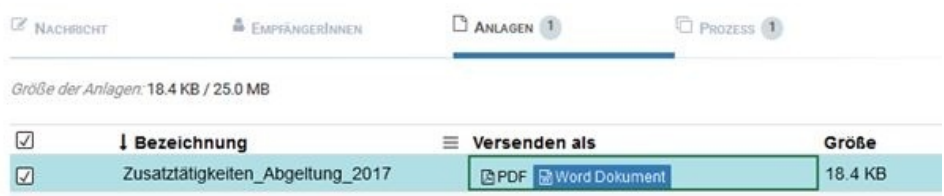

Wählen Sie beim entsprechenden Dokument im Feld "Versenden als" den Dateityp (z. B. Word-Dokument) aus. Das Dokument wird dann in diesem Format an den Empfänger übertragen und kann bearbeitet bzw. ausgefüllt werden.

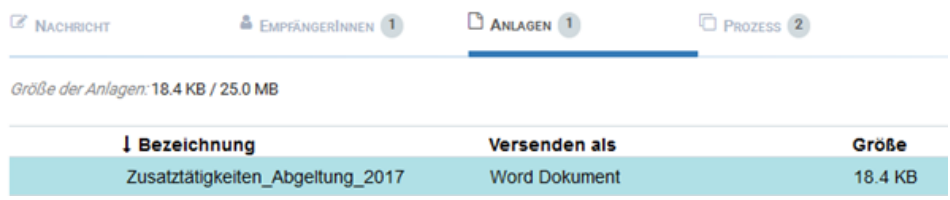